# NETMAN 204 NETWORK ADAPTER

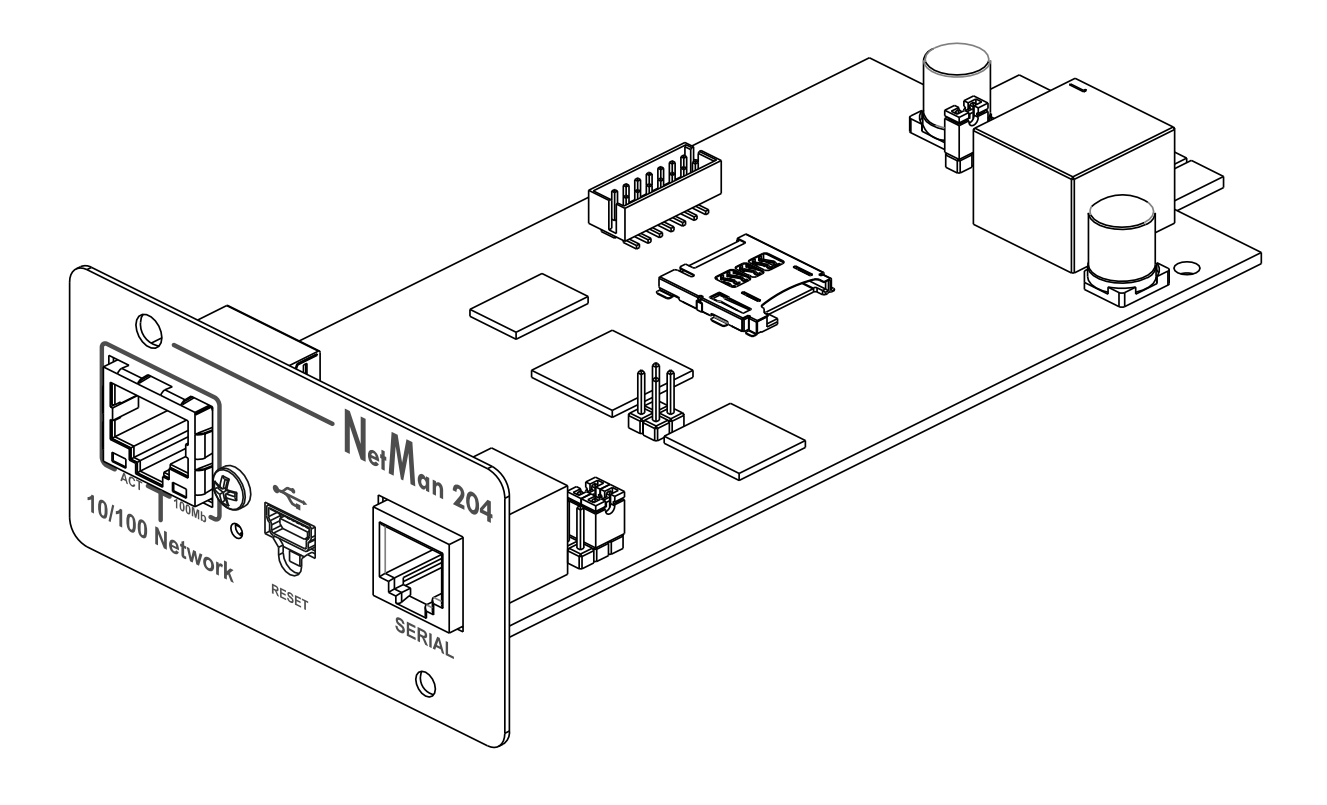

**INSTALLATION AND USER MANUAL** 

# *INTRODUCTION*

Thank you for choosing our product.

The accessories described in this manual are of the highest quality, carefully designed and built in order to ensure excellent performance.

This manual contains detailed instructions on how to install and use the product. **This manual must be stored in a safe place and CONSULTED BEFORE USING THE DEVICE for proper usage instructions as well as maximum performance from the device itself.**

**NOTE:** Some images contained in this document are for informational purposes only and may not faithfully demonstrate the parts of the product they represent.

Symbols used in this manual:

Warning Indicates important information that must not be ignored.

Information Provides notes and useful suggestions for the User.

# *SAFETY*

**This part of the manual contains SAFETY precautions that must be followed scrupulously.** 

- $\cdot \cdot$  The device has been designed for professional use and is therefore not suitable for use in the home.
- \* The device has been designed to operate only in closed environments. It should be installed in rooms where there are no inflammable liquids, gas or other harmful substances.
- $\div$  Take care that no water or liquids and/or foreign bodies fall into the device.
- $\cdot$  In the event of a fault and/or impaired operation of the device, do not attempt to repair it but contact the authorized service centre.
- $\cdot \cdot$  The device must be used exclusively for the purpose for which it was designed. Any other use is to be considered improper and as such dangerous. The manufacturer declines all responsibility for damage caused by improper, wrong and unreasonable use.

# *ENVIRONMENTAL PROTECTION*

Our company devotes abundant resources to analyzing environmental aspects in the development of its products. All our products pursue the objectives defined in the environmental management system developed by the company in compliance with applicable standards.

Hazardous materials such as CFCs, HCFCs or asbestos have not been used in this product.

When evaluating packaging, the choice of material has been made favoring recyclable materials. Please separate the different material of which the packaging is made and dispose of all material in compliance with applicable standards in the country in which the product is used.

# *DISPOSING OF THE PRODUCT*

The device contains internal material which (in case of dismantling/disposal) are considered TOXIC, such as electronic circuit boards. Treat these materials according to the laws in force, contacting qualified centers. Proper disposal contributes to respect for the environment and human health.

© The reproduction of any part of this manual, even in part, is prohibited unless authorized by the manufacturer. The manufacturer reserves the right to change the product described at any time without prior notice for improvement purposes.

# **CONTENTS**

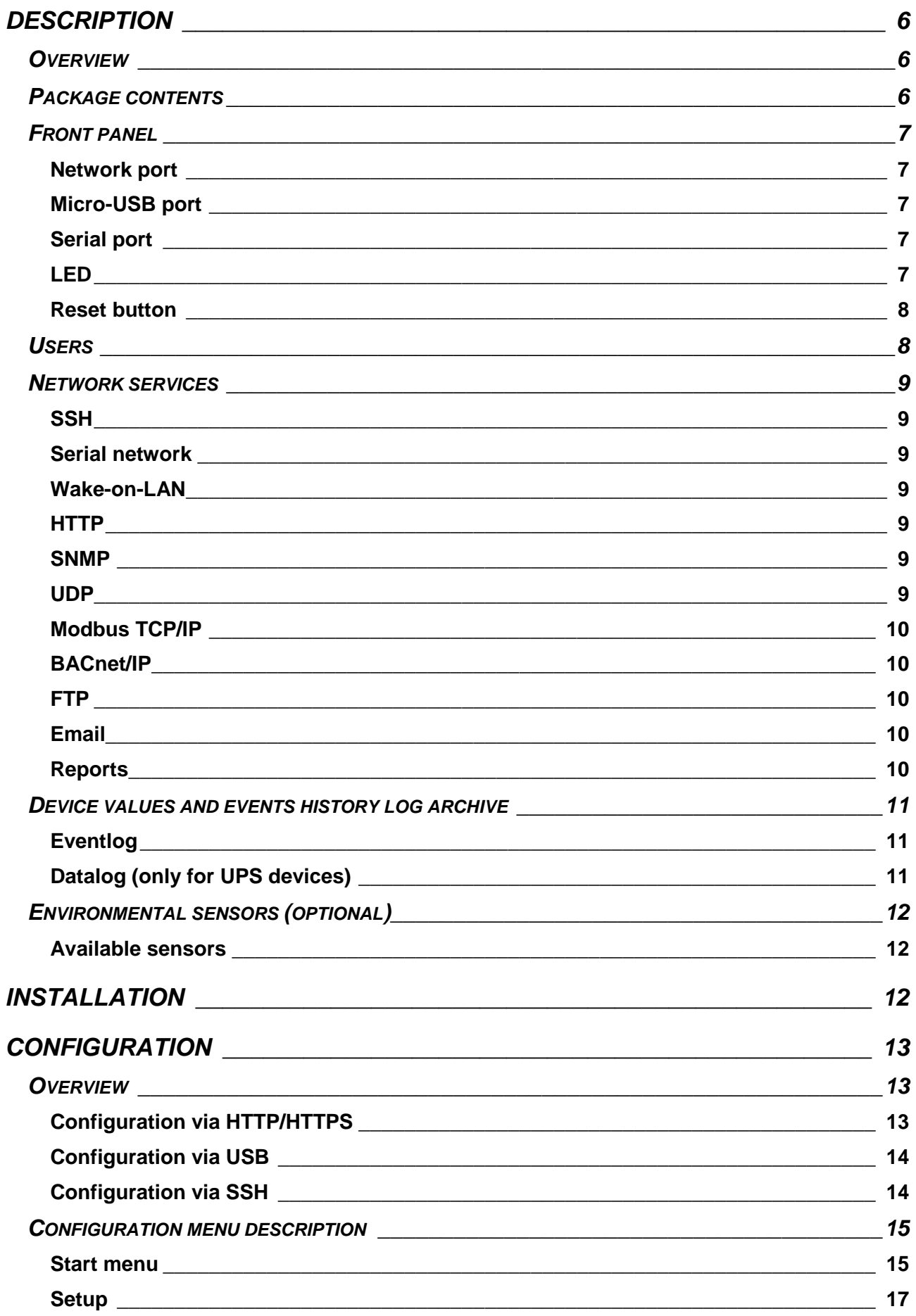

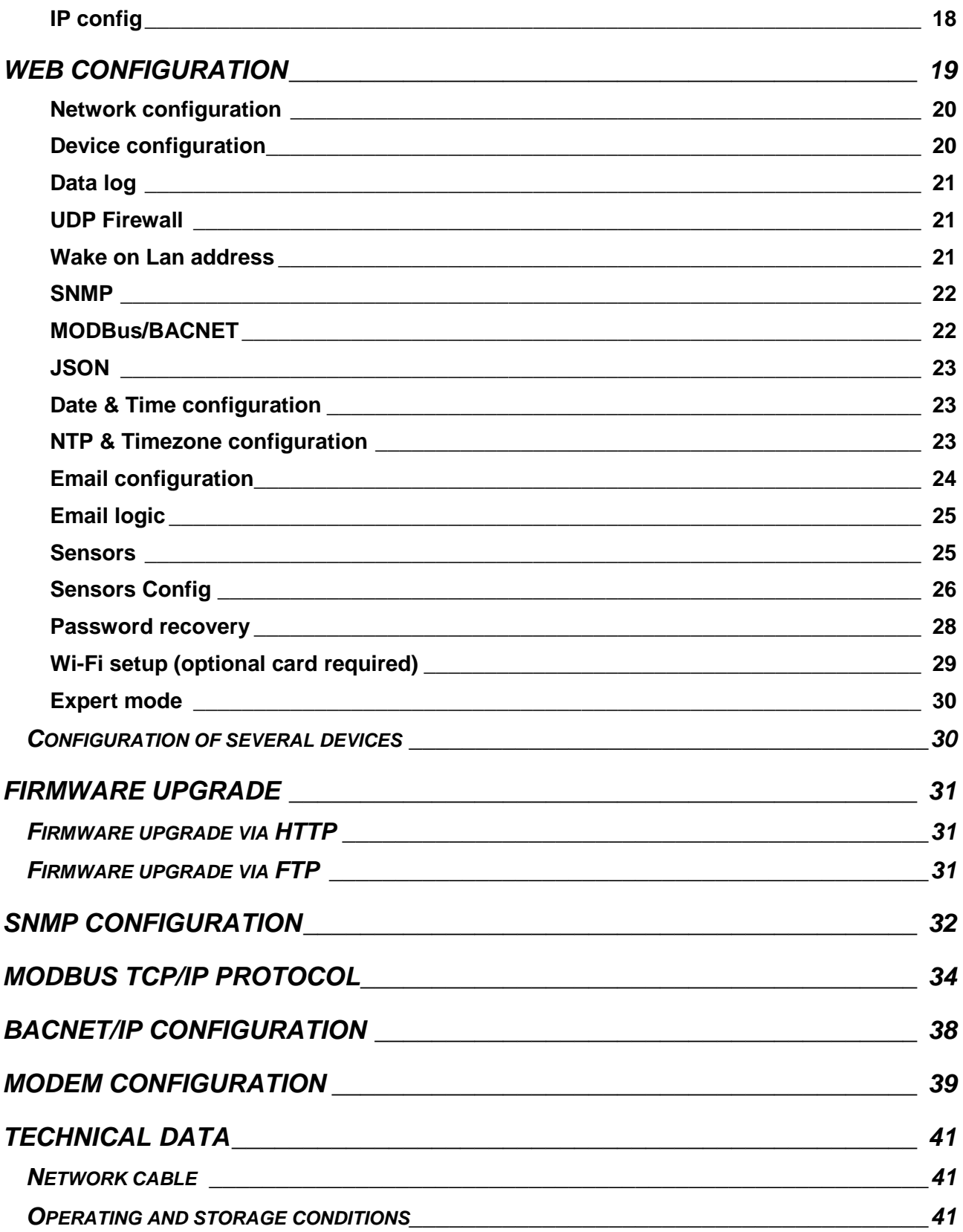

# *DESCRIPTION*

# *OVERVIEW*

*NetMan 204* is an accessory that allows device management through a LAN (Local Area Network); the accessory supports all the main network protocols (SNMP  $v1$ ,  $v2$  and  $v3$ , TCP/IP, HTTP and MODBUS) and is compatible with Ethernet 10/100Mbps IPv4/6 networks. The device can therefore be integrated easily into medium and large-sized networks.

*NetMan 204* also records device values and events in the history log archive and can manage optional environmental sensors (not supplied with the device, but provided separately)

# *PACKAGE CONTENTS*

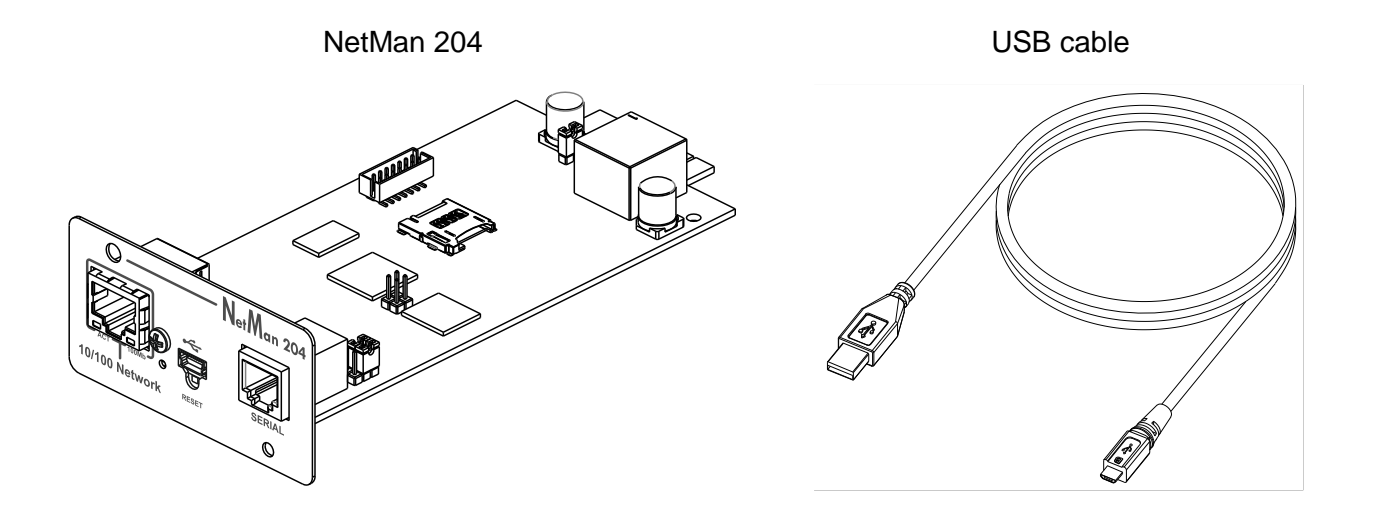

Quick start

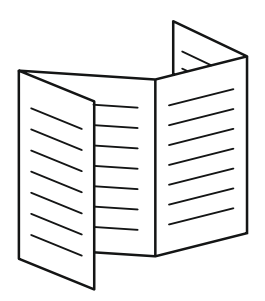

## *FRONT PANEL*

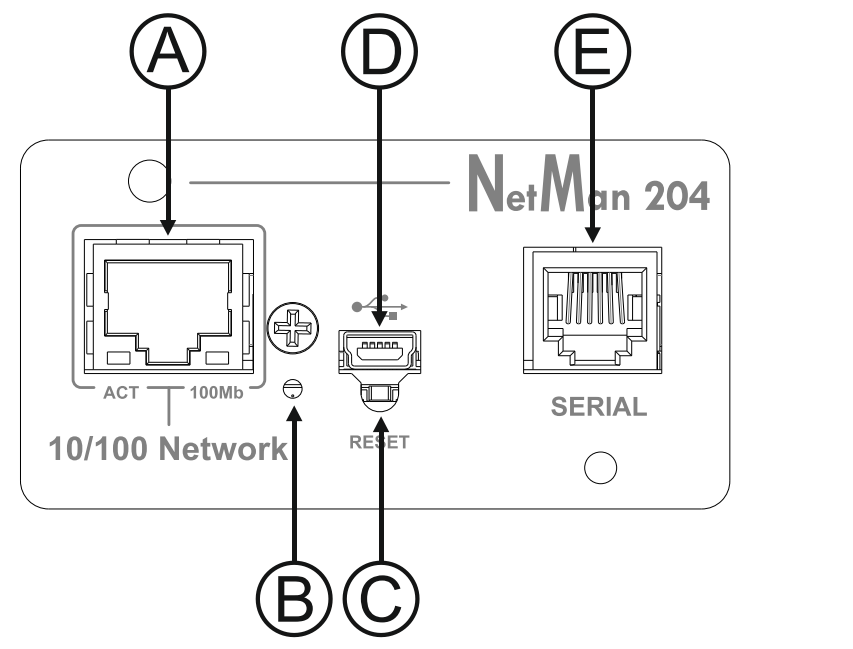

A: Network port

B: Led

C: Reset button

D: Micro-USB port

E: Serial port

#### **Network port**

*NetMan 204* connects to 10/100 Mbps Ethernet networks by means of connector RJ45. The LEDs built into the connector describe the status of the network:

- Left LED SOLID YELLOW: NetMan204 has detected a valid link. FLASHING YELLOW: NetMan204 is receiving or transmitting data packets.
- Right LED SOLID GREEN: NetMan204 is connected to a network operating at 100 Megabits per second.

## **Micro-USB port**

*NetMan 204* makes available an USB communication port through which it is possible to configure it (see paragraph "Configuration via USB").

#### **Serial port**

*NetMan 204* makes available a serial communication port to which you can connect environmental sensors (not supplied with the device, but provided separately).

## **LED**

This led describes the status of *NetMan 204*:

- SOLID RED: *NetMan 204* is not communicating with the device (verify PRTK Code).
- FLASHING RED: the DHCP server does not have assigned a valid IP address to *NetMan 204*.
- OFF: regular working.

#### **Reset button**

The reset button allows to restart the *NetMan204* or to load a default configuration with a predefined static IP address.

**To reset** *NetMan204*: keep press the reset button until the red led start flashing (ca. 2 seconds) and then release it.

**To load a configuration with predefined static IP address**: keep press the reset button; first the led starts flashing, then turns to solid red (ca. 10 seconds). When the led is solid red, release the reset button and the *NetMan 204* will reboot with:

- IP address: 192.168.0.204
- Netmask: 255.255.0.0
- SSH service enabled
- HTTP service enabled

HTTP and SSH service are enabled temporarily without changing the configuration saved  $\blacksquare$ in non-volatile memory.

# *USERS*

It is possible to access to *NetMan 204* with three different users (admin / fwupgrade / user).

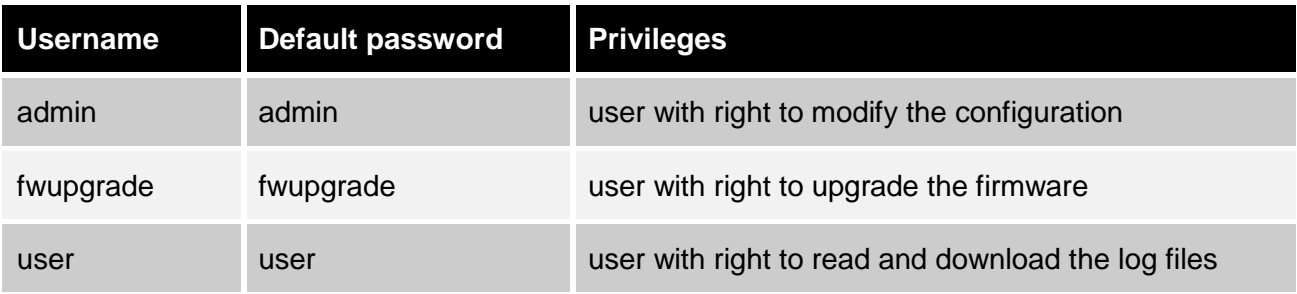

#### *NETWORK SERVICES*

*NetMan 204* implements a series of services based on the main network protocols. These services can be activated or deactivated according to requirements (see paragraph "Configuration"). A brief description for each of these is given below.

### **SSH**

By means of a SSH client (available on all the main operating systems) a remote connection with *NetMan 204* can be established to change its configuration (see paragraph "Configuration via SSH").

#### **Serial network**

To emulate a point-to-point serial connection through the network (TCP/IP protocol) in order to use special function service software.

#### **Wake-on-LAN**

*NetMan 204* can send "Wake-on-LAN" command for remote computers boot.

#### **HTTP**

Using the HTTP (Hyper Text Transfer Protocol), is possible to configure the *NetMan 204* and the status of the device can be monitored by means of a web browser without having to install additional software. All the most popular web browsers are supported; only most recent version of browsers are supported.

#### **SNMP**

SNMP (Simple Network Management Protocol) is a communication protocol that allows a client (manager) to make requests to a server (agent). *NetMan 204* is an SNMP agent.

To exchange information, manager and agent use an addressing technique called MIB (Management Information Base). There is a MIB file for each agent, defining which variables can be requested and the respective access rights. The agent can also send messages (TRAP) without a prior request from the manager, to inform the latter of particularly important events. SNMPv3 is the evolution of SNMP and introduces new important features related to security.

#### **UDP**

UDP (User Datagram Protocol) is a low level network protocol that guarantees speed in the exchange of data and low network congestion. It is the protocol used by the UPSMon software for monitoring and control of the device.

The UDP connection uses the UDP 33000 port by default but can be configured on other ports according to requirements.

### **Modbus TCP/IP**

The device status can be monitored by means of the standard network protocol MODBUS TCP/IP. Modbus TCP/IP is simply the Modbus RTU protocol with a TCP interface that runs on Ethernet.

#### **BACnet/IP**

The device status can be monitored by means of the standard network protocol BACnet/IP. BACnet (Building Automation and Control networks) is a data communication protocol mainly used in the building automation and HVAC industry (Heating Ventilation and Air-Conditioning).

## **FTP**

FTP (File Transfer Protocol) is a network protocol used for file exchange. *NetMan 204* uses this protocol for:

- 1. download of files of the device values and events history log archive (Datalog and Eventlog);
- 2. download and upload of configuration files;
- 3. firmware upgrade.

In both cases a client FTP is required, configured with these parameters:

- Host: hostname or *NetMan 204* IP address;
- User: see chapter "Users";
- Password: current password.

The connection can also be established using a web browser (all the most popular web browsers are supported), by inserting the hostname or IP address of the *NetMan 204*.

#### **Email**

*NetMan 204* can send a notification e-mail if one or more alarm conditions occur. The e-mails can be sent to up to three recipients and they can be sent for seven different kinds of alarm. SMTP (Simple Mail Transfer Protocol) is the protocol used to send the e-mails. The port is configurable. For more details, see paragraph "Configuration"

#### **Reports**

*NetMan 204* can send periodic e-mails with an attachment containing the files of the device values and events history log archive.

This service can be used to periodically save the history log archives.

The "Email" service must be enabled in order to send reports; the reports are sent to all the addresses configured for this service (for more details see paragraph "Configuration").

#### *DEVICE VALUES AND EVENTS HISTORY LOG ARCHIVE*

*NetMan 204* records the device values (Datalog) and events (Eventlog) in a history log database.

#### **Eventlog**

The Eventlog service is always active and records all relevant device events in the 'event.db' file. The file can be downloaded via FTP or can be viewed through the web page without credentials. With the "Email report" service, is sent a .csv with the event of the last day or week according to your setting. The data are saved in circular list mode; thus the most recent data are saved by overwriting the oldest data.

## **Datalog (only for UPS devices)**

The Datalog service records the main data of the UPS in the 'datalog.db' file.

This service writes a record each hour at 00 minutes, which summarizes the data of the past hour: values are recorded at their minimum, maximum and medium. Records older than one year get overwritten with new records.

The file can be downloaded via FTP or can be viewed through the web page (only the most important values are shown on the web page) without credentials.

With the "Email report" service, the last records (last day or last 7 days according to your settings) will be sent in a .csv format.

# *ENVIRONMENTAL SENSORS (OPTIONAL)*

It is possibile to connect to *NetMan 204* the environmental sensors for monitoring temperature, humidity and digital input/output.

The information provided by these sensors can be showed with the device monitoring and control software or with a web browser.

The values provided by the sensors may also be requested with SNMP according to the RFC 3433 standard (MIB files on the download site).

#### **Available sensors**

- *Temperature:* detects the environmental temperature in  $°C$ .
- *Humidity & Temperature*: detects the relative humidity in % and the environmental temperature in °C.
- *Digital I/O & Temperature*: detects the environmental temperature in °C and features a digital input and a digital output.

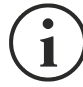

It is possible to connect up to 3 environmental sensor to a *NetMan 204* (for sensor installation please see the sensors' manual).

# *INSTALLATION*

- 1. Remove the cover of the device expansion slot by removing the two retaining screws.
- 2. Insert *NetMan 204* in the slot.
- 3. Secure *Netman 204* in the slot using the two screws removed previously.
- 4. Connect the device to the network by means of connector RJ-45 (see "Specifications for the cabling of the network cable")

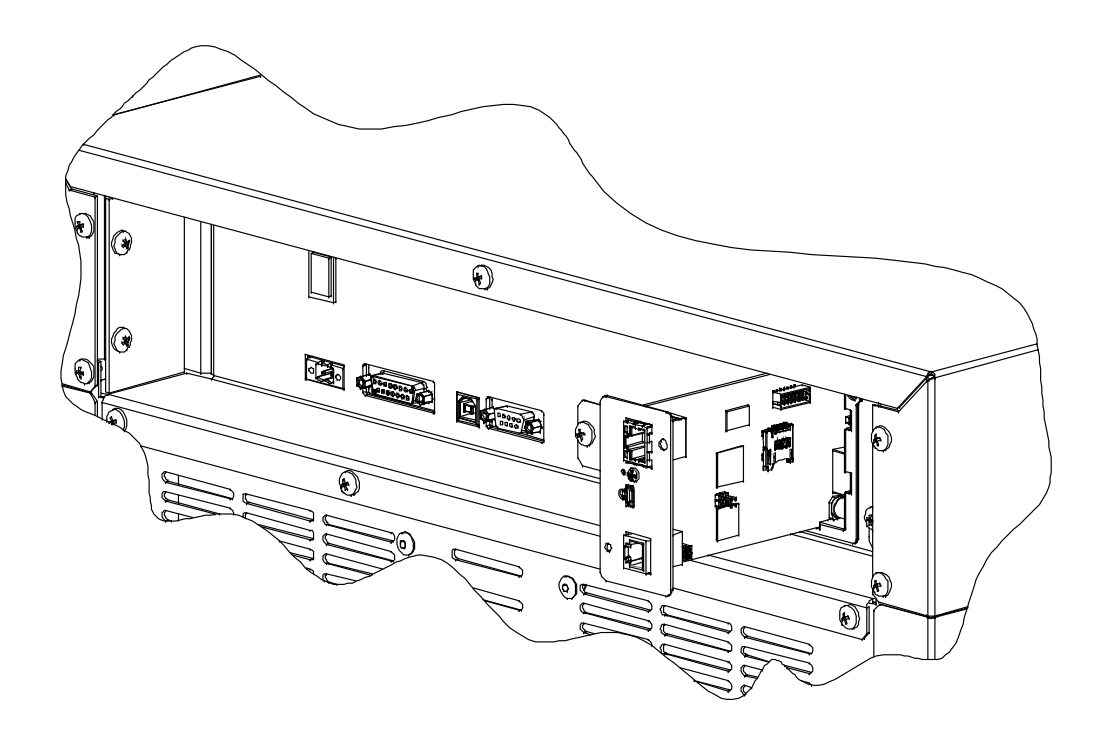

# *CONFIGURATION*

# *OVERVIEW*

*NetMan 204* can be configured via USB, via SSH or via HTTP.

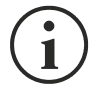

5

*NetMan 204* comes provided as factory default with DHCP enabled and with the following services active: SSH, HTTP, SNMP, UDP and FTP.

In order to change the configuration of *NetMan 204*, you have to log in as admin (default password "admin").

*NetMan 204* needs approx. 2 minutes to become operational from when it is powered up or after a reboot; before this time the device may not respond to commands that are sent to it.

# **Configuration via HTTP/HTTPS**

In order to change the configuration via http/https, you have to insert in your web browser the hostname or IP address of the *NetMan 204* and then log in as admin (default password: "admin").

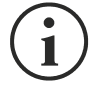

The HTTPS service uses TLS (transport layer security) in order to provide cryptographic security. However, the certificate used is self-signed and therefore the web browser may prompt a security alert; in this case you can ignore the alert and proceed with the configuration of *NetMan 204*.

Once login has been effected, you can browse through the menus to configure the *NetMan 204*.

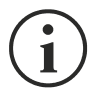

In order to make a new configuration effective, it is necessary to save it. Some changes are applied immediately, while other require a reboot of the *NetMan 204* (as required with a pop-up by your web browser).

# **Configuration via USB**

To configure *NetMan 204* via USB it is necessary to:

- Connect, with the USB cable provided, the micro-USB port with the USB port of a PC with Windows operating system.
- If not previously installed, install the USB driver (after driver installation, a virtual COM named "NetMan 204 Serial" will be present in device manager).
- Execute a terminal emulation program with the following settings: COMn **(1)** , 115200 baud, no parity, 8 databits, 1 stop bit, no flow control.

**(1)** COMn = COM port assigned to "NetMan 204 Serial" by device manager.

- Press the "Enter" key of the PC.
- At the login prompt, enter "admin".
- At the password prompt, enter the current password (default password: "admin").

During password's typing, no character is shown.

Once login has been effected, the screen of the start menu is displayed. From this screen it is possible to access the various menus to change *NetMan 204* settings (see paragraph "Start menu" and following paragraphs).

## **Configuration via SSH**

To configure *NetMan 204* via SSH it is necessary to:

- Execute a SSH client on a PC connected in a network to *NetMan 204* set with the IP address of the device to be configured.
- At the login prompt, enter "admin".
- At the password prompt, enter the current password (default password: "admin").

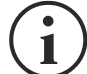

During password's typing, no character is shown.

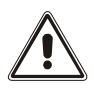

For proper configuration of *NetMan 204*, you must configure the SSH client so that the backspace key sends "Control-H". Please verify the keyboard options of your SSH client.

Once login has been effected, the screen of the start menu is displayed. From this screen it is possible to access the various menus to change *NetMan 204* settings (see paragraph "Start menu" and following paragraphs).

#### *CONFIGURATION MENU DESCRIPTION*

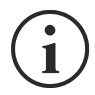

In order to make a new configuration effective, it is necessary to save it in the flash memory; this action automatically reboot the *NetMan 204*.

#### **Start menu**

Once login has been effected via SSH or USB, a screen like the following is displayed:

```
 /------------------------/
        Netman 204
 /------------------------/
    Setup..........:<--
    View status....:
    Change password:
    Service log....:
    Wi-Fi setup....:no card installed
    Factory reset..:
    Expert mode....:
          inet addr:10.1.30.68 Bcast:10.1.255.255 Mask:255.255.0.0
Press [ESC] for logout
SysVer. S16-1 - AppVer. 02.01.000
```
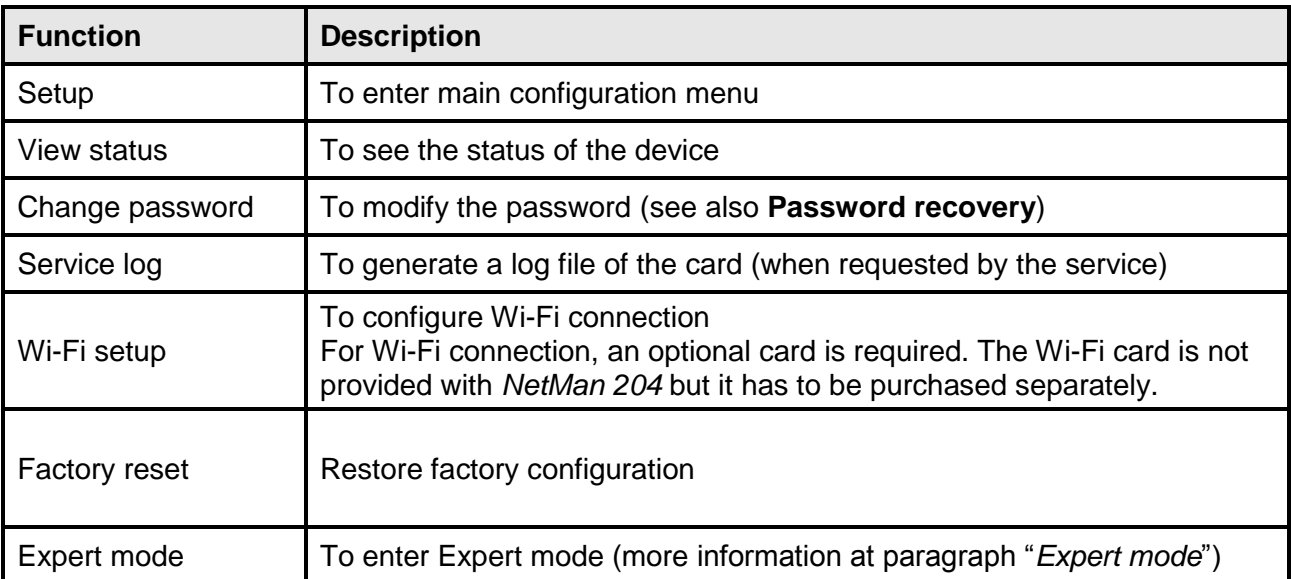

To move within this menu and the following menus, use the keys as described in the following table; the arrow or the cursor shows the current selection.

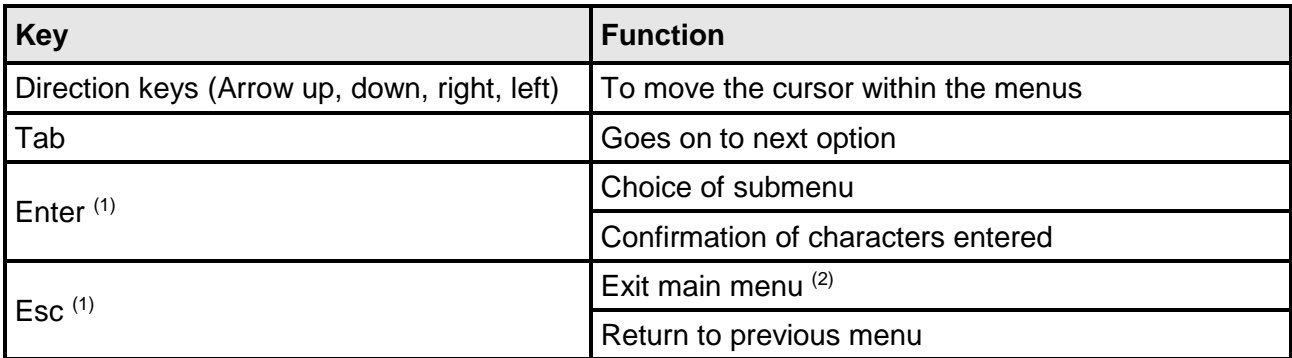

 $(1)$  Some keys can have a different function depending on the menu.

(2) To exit from a menu a confirmation ('Y' or 'N') is required after pressing the ESC key.

## **Setup**

The main configuration menu displays a screen like the following:

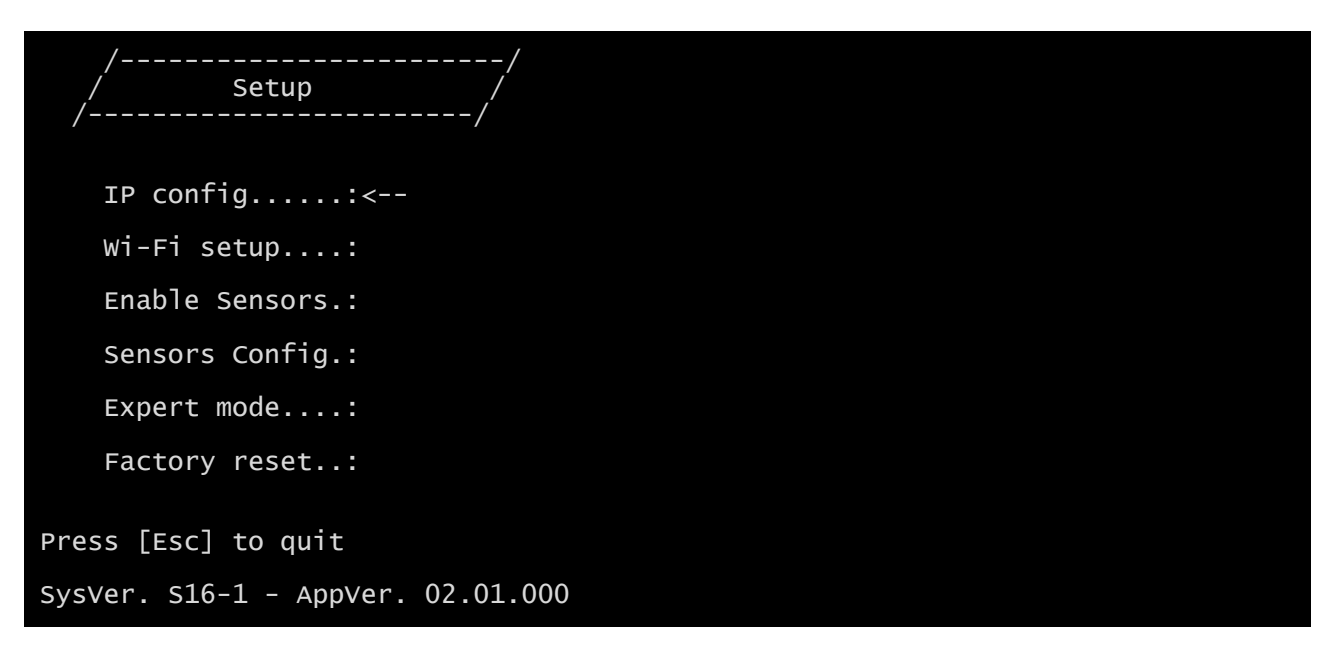

From this main menu it is possible to access the various submenus, the function of each of which is shown in the table below.

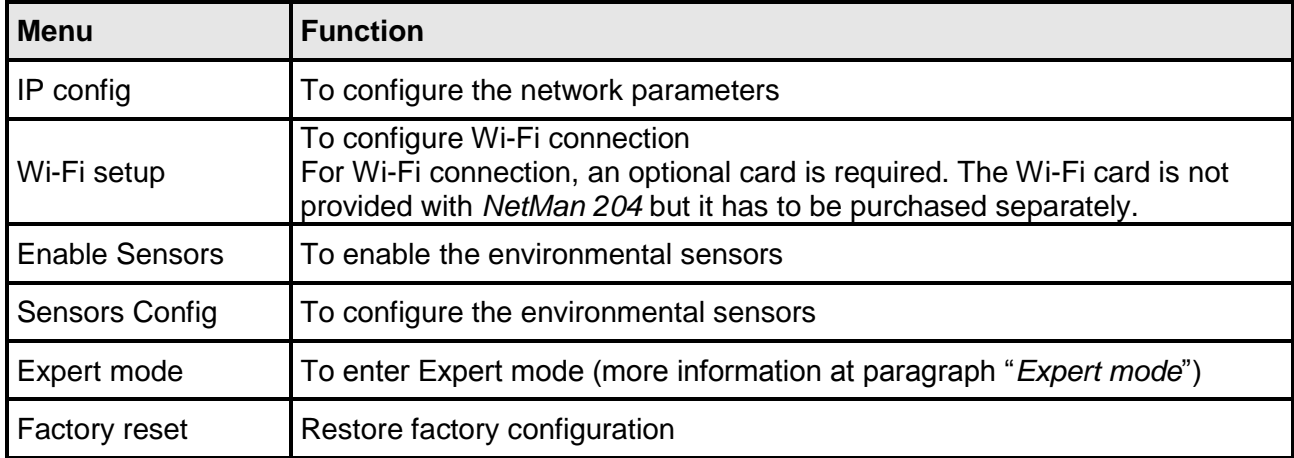

# **IP config**

 $\mathbf{1}$ 

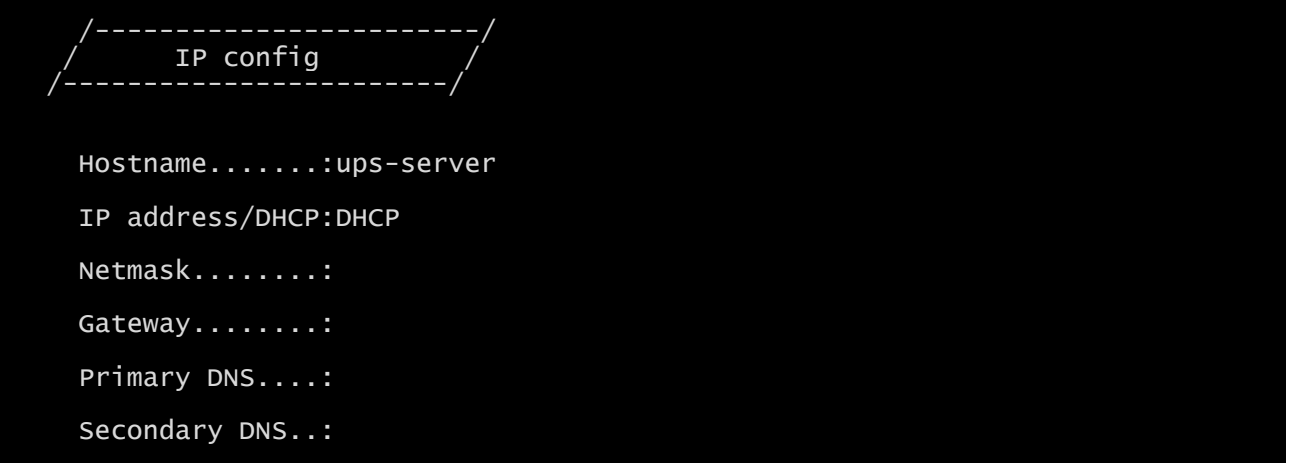

With this menu the main network parameters can be set as described in the following table.

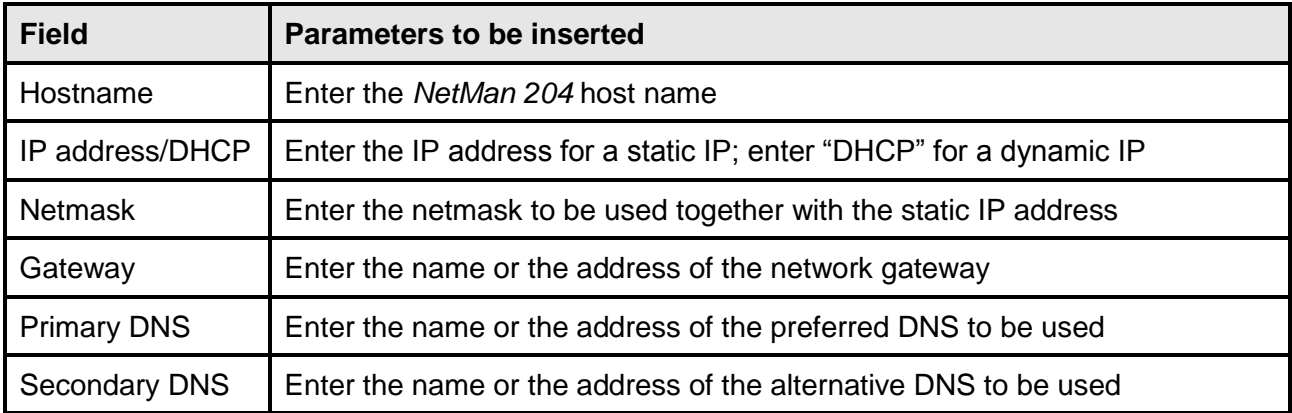

If a static IP address is assigned to the device, all the fields must be configured with the network parameters. If a dynamic IP address is assigned, just enter 'dhcp' in the "IP Address/DHCP" field and provide a hostname; all the other options should be ignored because these are automatically configured with DHCP

After pressing "ESC" and "Y" to confirm exit from the menu, a screen similar to the image below is displayed. Press the "ENTER" key to return to the main menu and the configuration will be immediately applied.

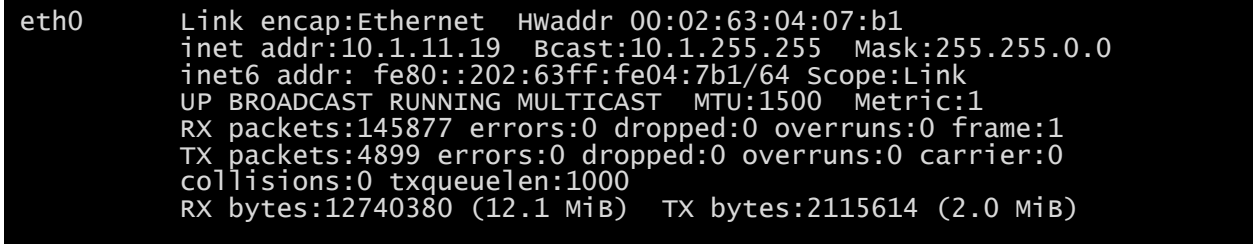

# *WEB CONFIGURATION*

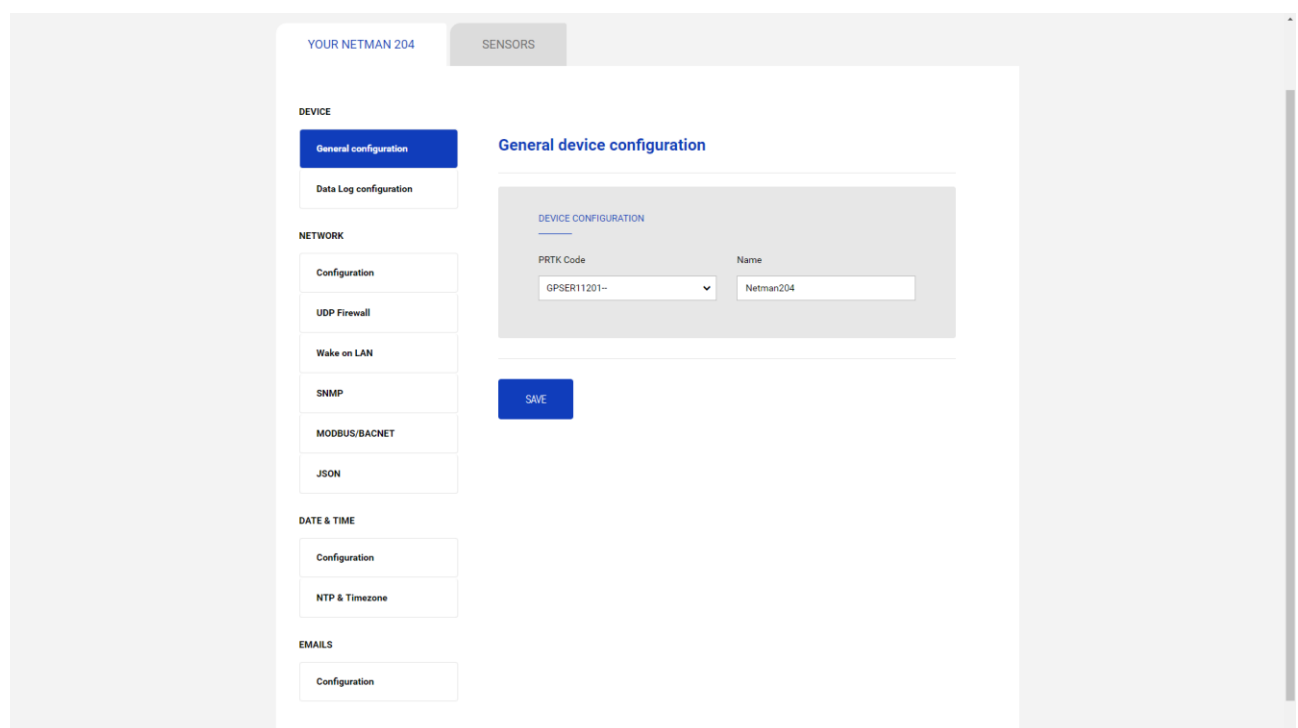

After setting up the network, all the settings are available on the web configuration when logged is as "admin" user. Is not possible to have multiple concurrent sessions.

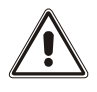

.

The login password must be lowercase and alphanumeric. No other characters are allowed to avoid malicious script injections.

# **Network configuration**

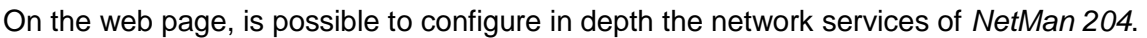

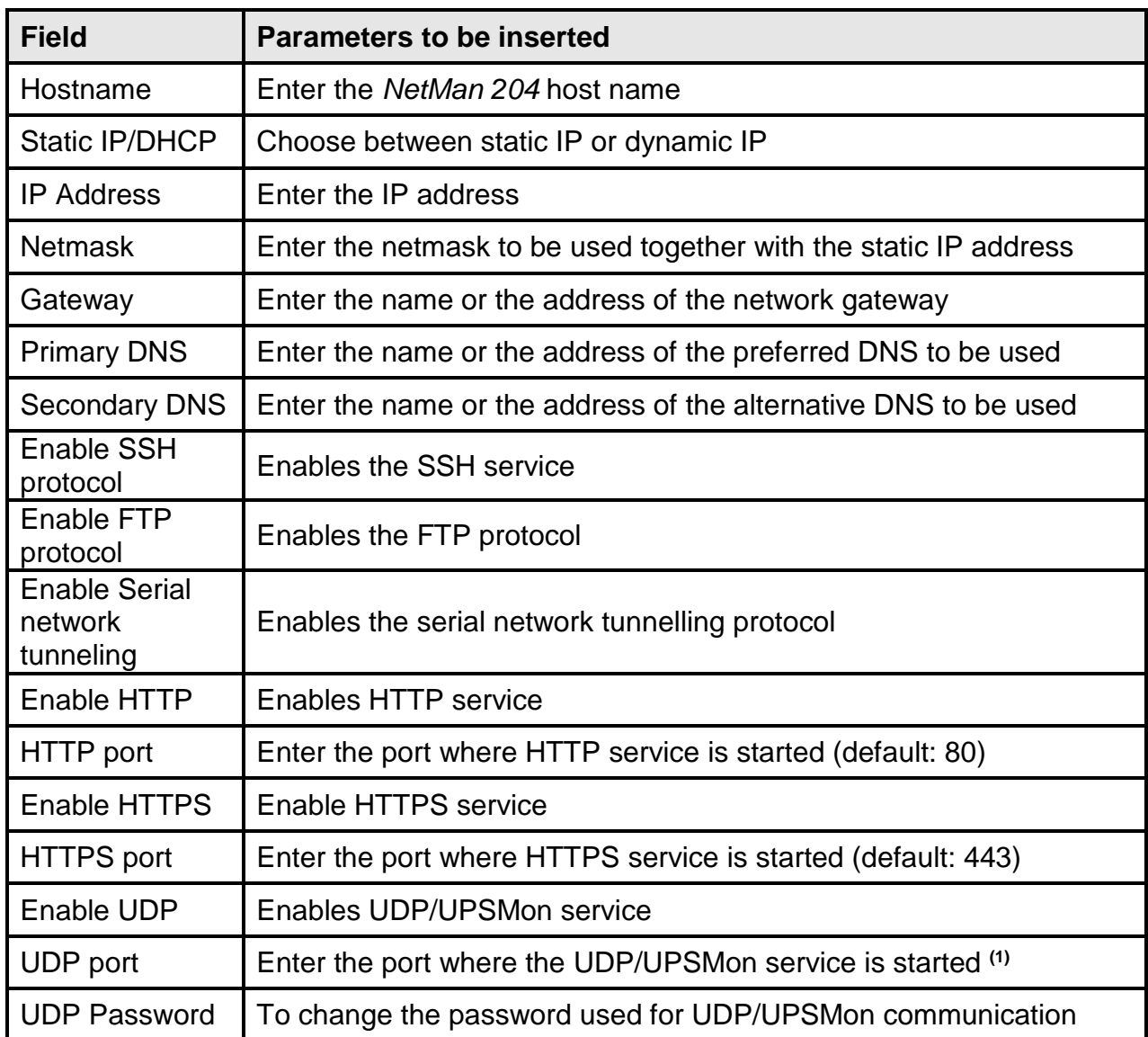

**(1)** This port must be the same as configured in the UPSMon software

# **Device configuration**

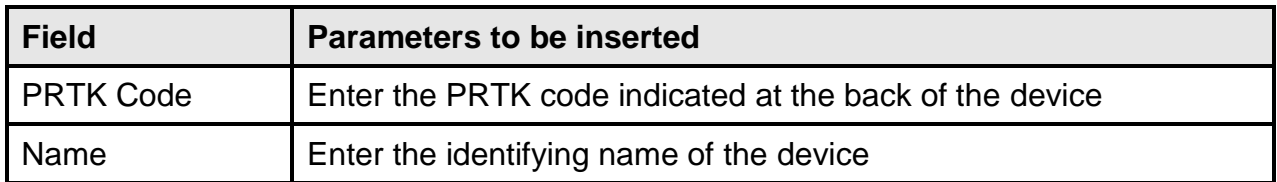

## **Data log**

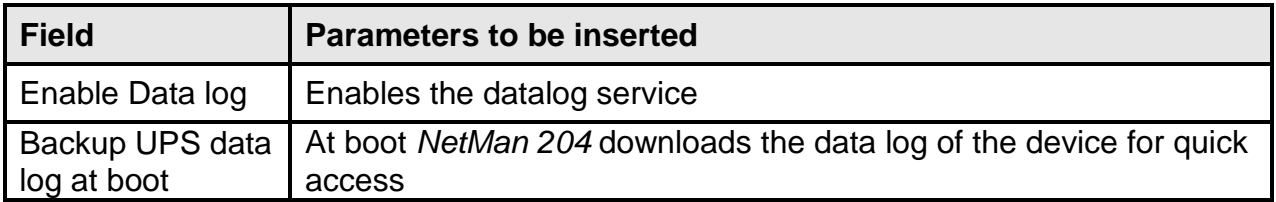

#### **UDP Firewall**

With this menu the IP addresses or hostnames of the devices enabled for communication with *NetMan 204* can be configured. The character "**\***" can be used for one or more fields of the IP address to indicate that all values between 0 and 255 are accepted in that field. The following table provides some possible configuration examples.

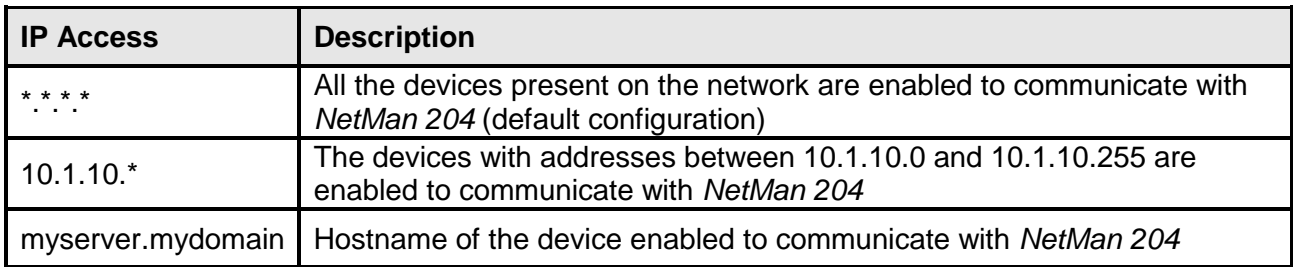

#### **Wake on Lan address**

With this menu is possible to insert up to 8 MAC address to execute Wake-on-LAN, and the delay times for each Wake-on-LAN. The Wake-on-LAN is sent at *NetMan 204* boot and when the mains returns from black-out.

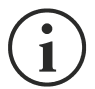

Please make sure that the target PC supports this function and that is properly configured.

# **SNMP**

For configuring SNMP, is possible to use the wizard web page for a simple configuration. Advanced configuration requires to edit snmp.conf (please see chapter "SNMP configuration").

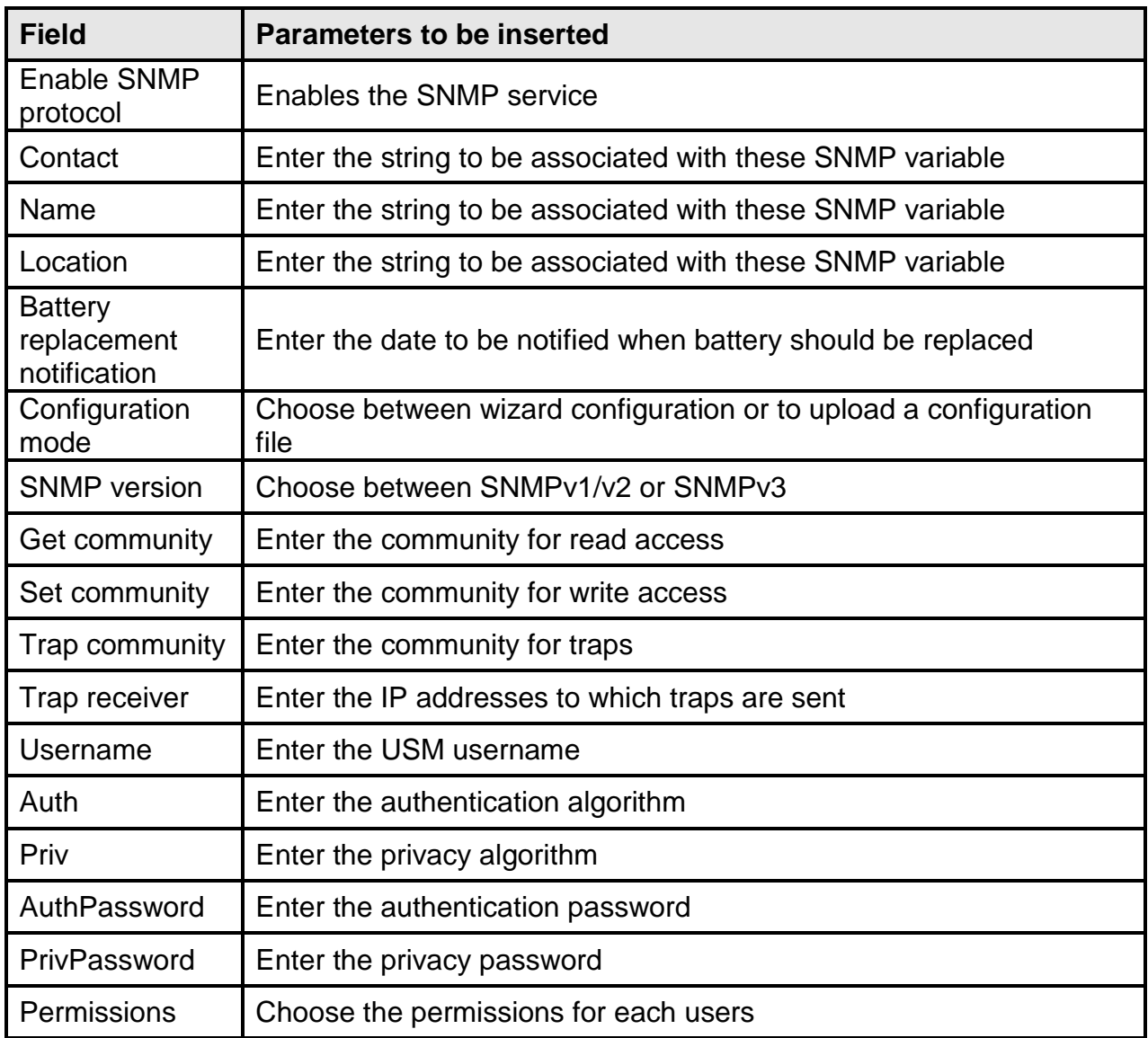

# **MODBus/BACNET**

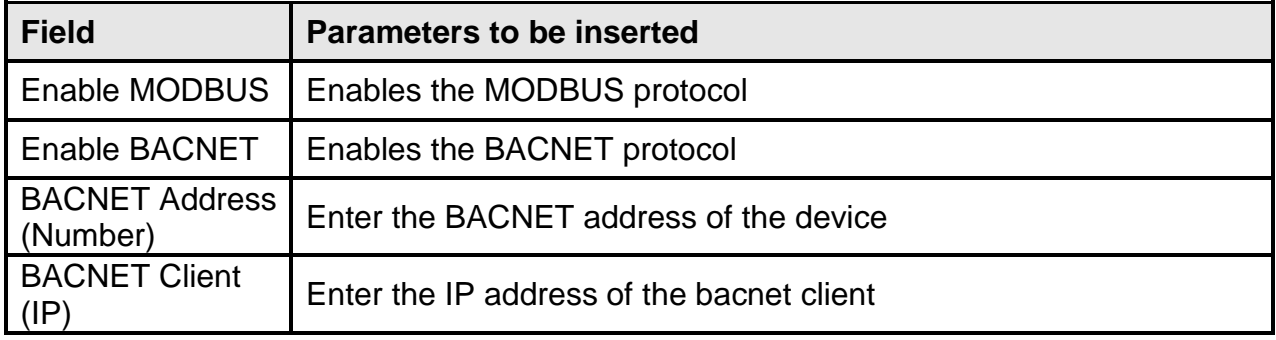

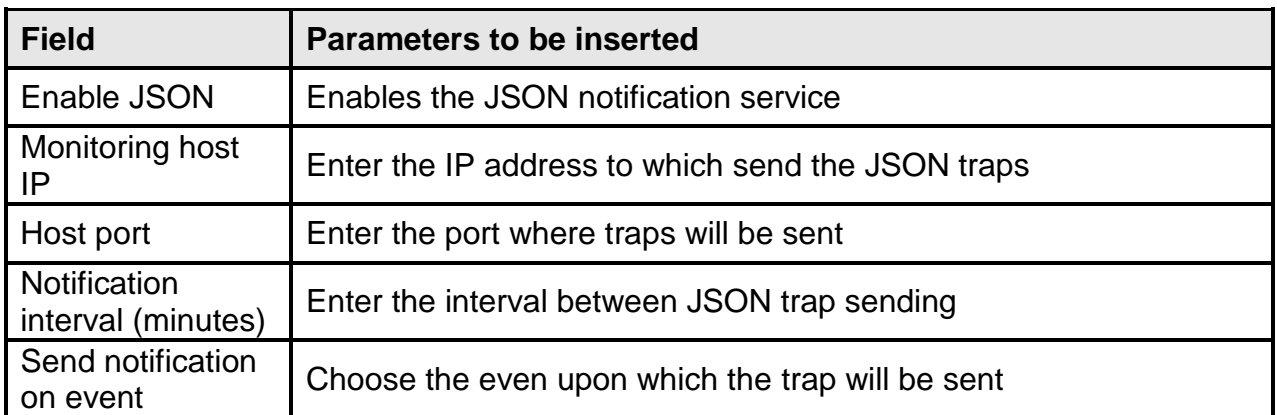

## **Date & Time configuration**

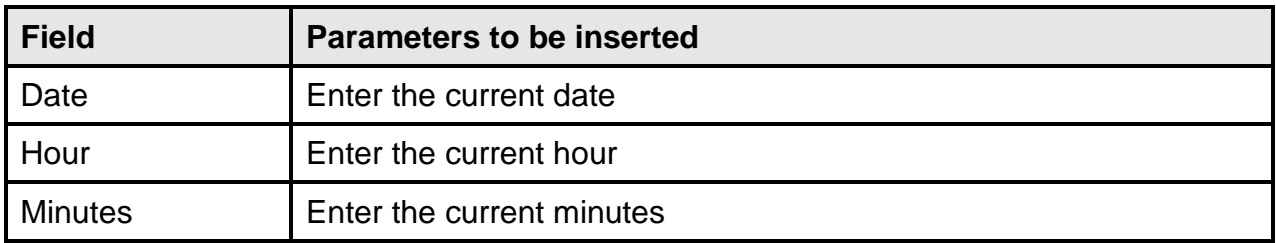

# **NTP & Timezone configuration**

With this menu is possible to schedule the NTP synchronization. Is possible to specify the time and frequency for performing a synchronization. For each field is possible to enter the precise condition or leaving '\*' which means always.

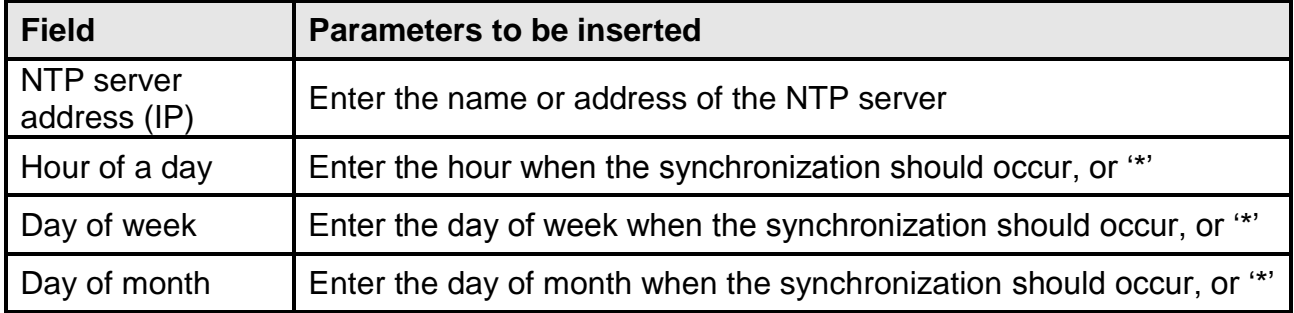

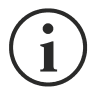

Only for UPS with PRTK code SENTR.., if a valid NTP server is configured, *NetMan 204* will synchronize the clock of the UPS every time the NTP synchronization occurs.

# **Email configuration**

This menu may be used to configure the addresses to which to send the alarm notification and report e-mails and other parameters of the e-mail service as described in the following table.

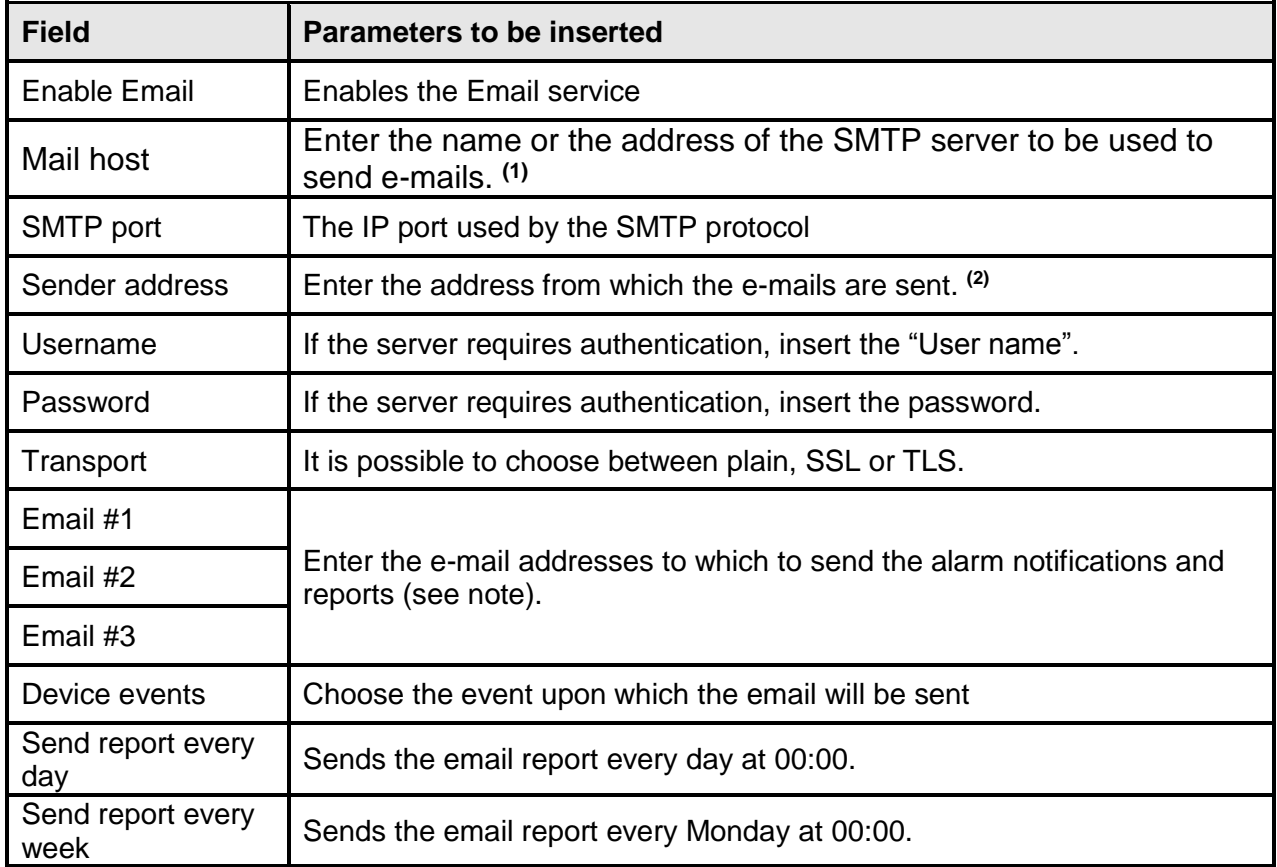

**(1)** Ensure that the SMTP server accepts connections on the configured port.

**(2)** Do not use the "space" character in this field

After inserting the data and saving, the service can be tested. If the test is performed, a test email is sent to all the configured email addresses.

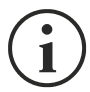

Report e-mails are sent to all the addresses inserted; for alarm notification e-mails see paragraph "*Email logic*".

# **Email logic**

The following table describes the meaning of the events. These can vary depending on the device connected.

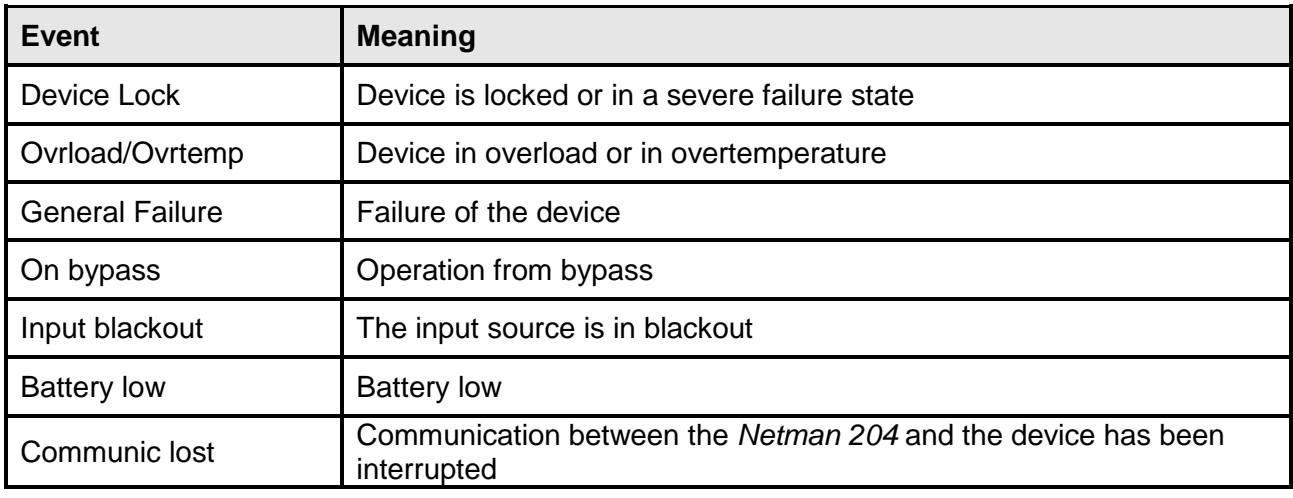

#### **Sensors**

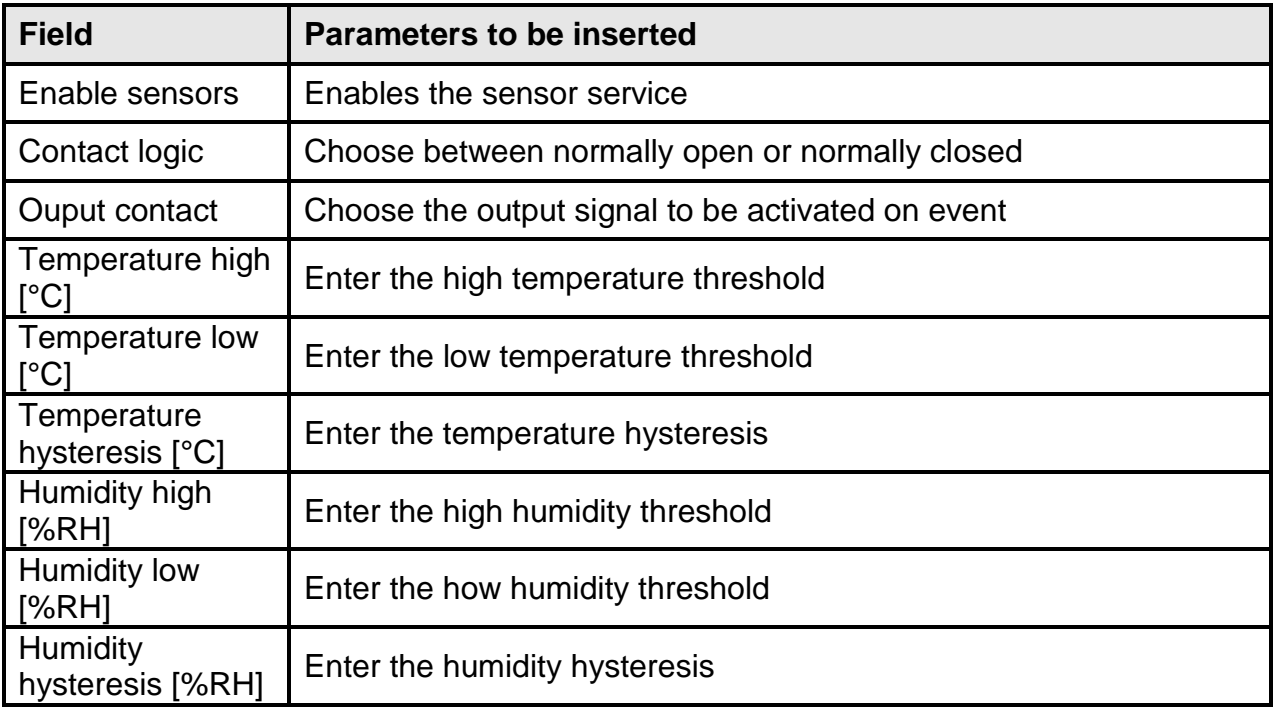

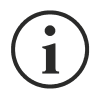

As well as being configured, the sensors must also be activated to function correctly (see paragraph "*Sensors config*").

## **Sensors Config**

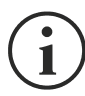

 $\mathbf{1}$ 

To enter on the "Sensors config" menu is necessary to enable the "Sensors" service and to reboot the *NetMan 204*.

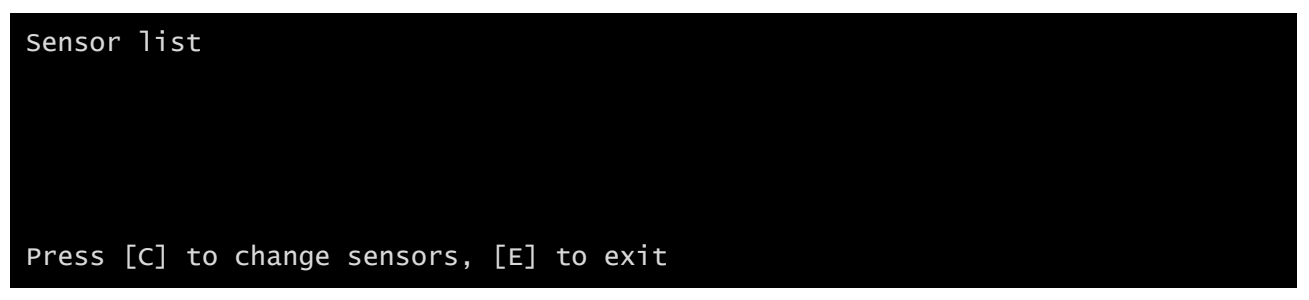

Enter on the "Config sensor" menu, connect the first sensor and press "C". After some instants the device will be recognized and the device will be given an identifier number [1]. Connect the next sensor, if present, and press "N". After some instants the device will be recognized and the device will be given an identifier number [2]. Repeat the procedure for all the sensors and when the configuration is finalized press "Y".

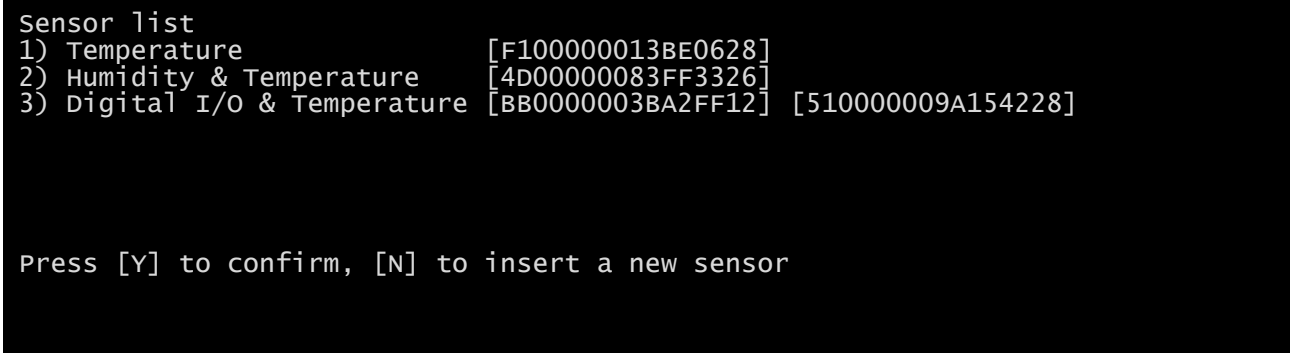

For proper working of the devices, it is necessary to add just one device for each iteration and wait that it is recognized by *NetMan 204*.

Example: how to connect a *Temperature* sensor, a *Humidity & Temperature* sensor and a *Digital I/O & Temperature* sensor in exactly this order.

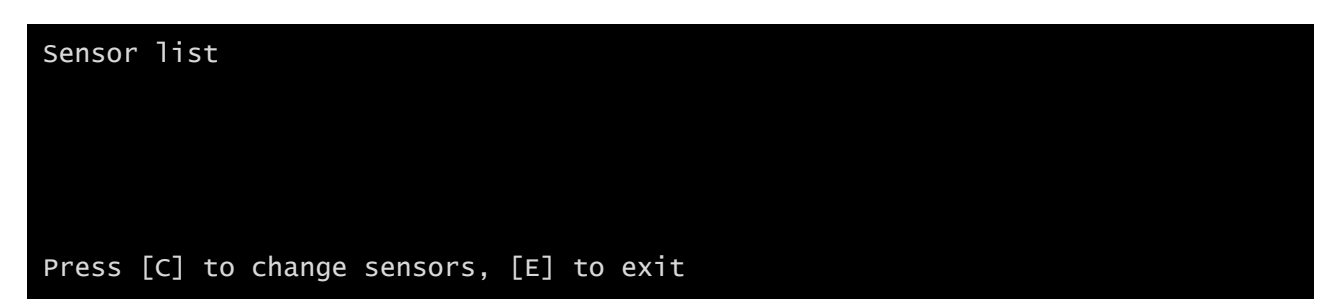

Connect the first sensor (*Temperature*), and press "C".

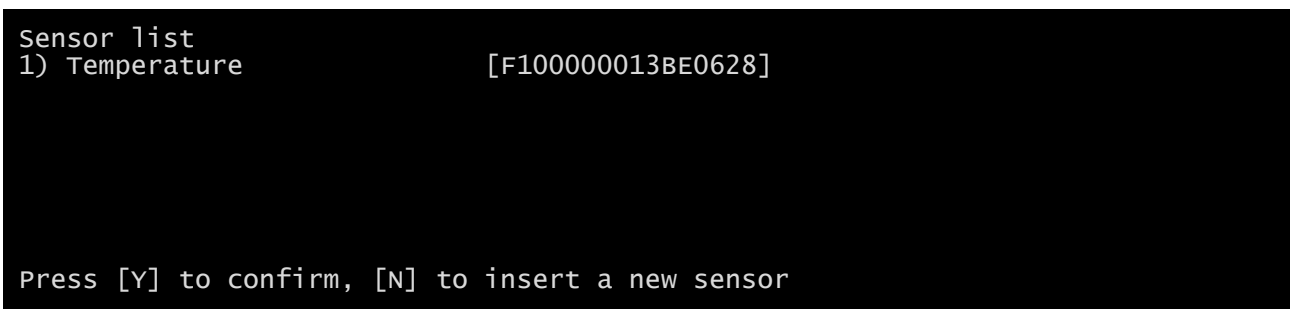

Wait until the first sensor is identified and then connect the second sensor (*Humidity & Temperature*), and press "N".

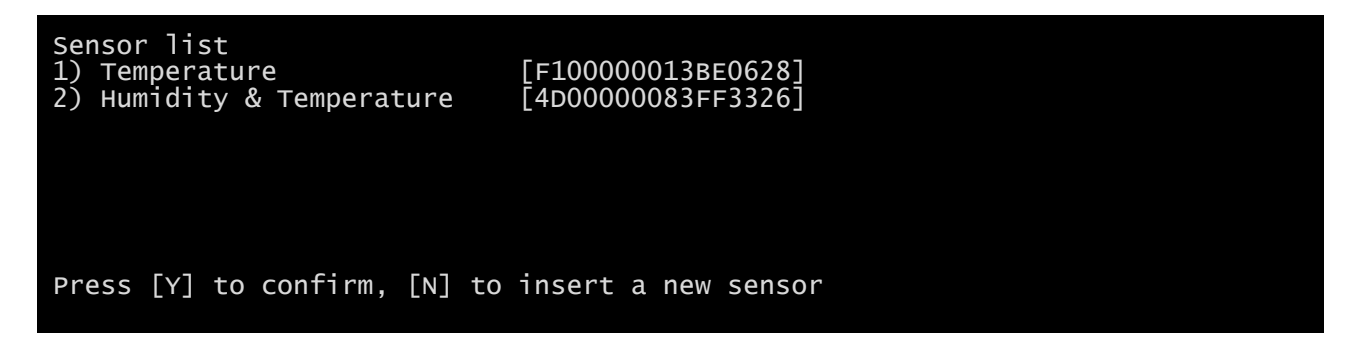

Wait until the second sensor is identified and then connect the third sensor (*Digital I/O & Temperature*), and press "N".

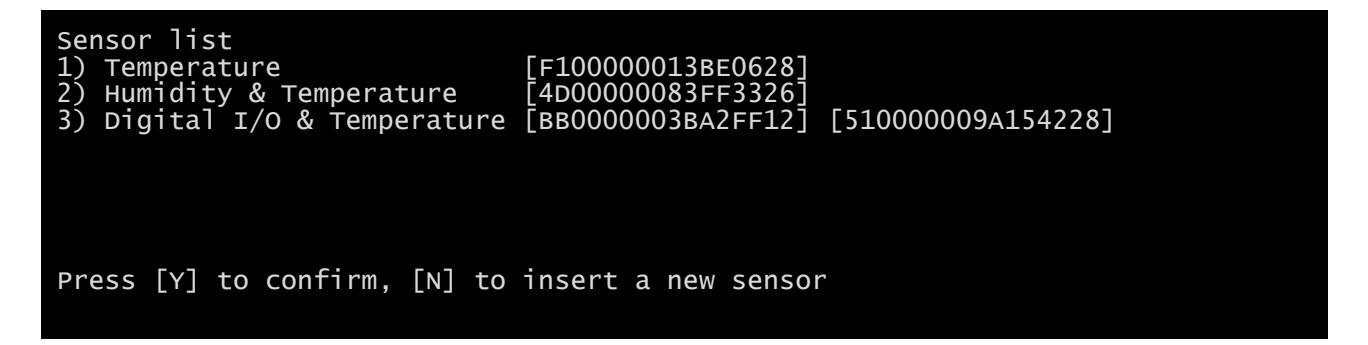

Press "Y" to confirm.

#### **Password recovery**

If the default password for the admin user is changed and forgotten, it is possible to recover it with the unlock key provided by the service department of the manufacturer.

To obtain the unlock key, you must send to the service department the service code of your *NetMan 204*. This code can be read via USB, via SSH or via HTTP.

Via USB or SSH, log in to *NetMan 204* with user "user" and password "user".

Via HTTP when you insert an incorrect password you are offered a link to a password recovery. Click the link to start the recovery.

In both case a message like this will be shown:

To restore the default password, please enter the unlock key. If you don't know it, please send to service this code: 204:XX:XX:XX:XX:XX:XX

![](_page_27_Picture_7.jpeg)

Please note that the unlock key is valid only for the corresponding service code which is specific for every *NetMan 204*.

## **Wi-Fi setup (optional card required)**

![](_page_28_Picture_1.jpeg)

For Wi-Fi connection, an optional card is required. The Wi-Fi card is not provided with *NetMan 204* but it has to be purchased separately.

After installing the optional Wi-Fi card, you can access to the "Wi-Fi setup" menu.

![](_page_28_Picture_4.jpeg)

For *NetMan 204*, Wi-Fi is an exclusive alternative to cabled Ethernet: only one at time can be used. Therefore, after enabling Wi-Fi, it is not more possible to use cabled Ethernet.

After selecting Wi-Fi setup you get this prompt:

![](_page_28_Figure_7.jpeg)

Insert 'n' to use Ethernet or 'y' to use Wi-Fi. In the latter case, a list of available Wi-Fi access points will be shown with the following request:

Please insert the SSID you want to connect without quotes

Type the SSID of the desired Wi-Fi access point.

Please insert the password for <Wi-Fi access point>

Here you insert the authentication password for Wi-Fi.

```
OK, you want to connect to <Wi-Fi access point> with password <Wi-Fi 
password>.
Confirm [y/n]? >
```
After confirmation, you will return to the Main setup. At the next boot the *NetMan 204* will use Wi-Fi instead of Ethernet.

#### **Expert mode**

Expert mode enables the configuration of advanced parameters that should be set by skilled technicians. These commands are supported:

![](_page_29_Picture_95.jpeg)

## *CONFIGURATION OF SEVERAL DEVICES*

If several *NetMan 204* have to be configured with similar parameters, you can configure the first *NetMan 204*, then connect via FTP with the admin user, download all the configuration files in the folder /cfg, and upload all them via FTP in the folder /cfg of all devices to be configured.

# *FIRMWARE UPGRADE*

The *NetMan 204* firmware can be updated via HTTP or via FTP.

## *FIRMWARE UPGRADE VIA HTTP*

Connect via HTTP to the *NetMan 204* to be upgraded inserting in your web browser the hostname or IP address and then log in as admin (default password: "admin"). Then click on the "Administration" page.

Drag and drop the upgrade file. When the upgrade file is uploaded, the *NetMan 204* will reboot automatically.

# *FIRMWARE UPGRADE VIA FTP*

Connect via FTP with the user "fwupgrade" (default password "fwupgrade") and copy the updated firmware on the /fwupgrade folder. Then restart the card by pressing the reset button

# *SNMP CONFIGURATION*

For configuring SNMP, is possible to use the wizard web page for a simple configuration. Advanced configuration requires to edit snmp.conf. This file can be downloaded and uploaded from the web page or via FTP with user "admin" (default password: "admin").

Each line of the file is parsed by *NetMan 204* and must begin with one of these keyword:

- *#*: for comment, the line is skipped.
- *addUser*: for adding a new user and setting the passwords
- *addGroup*: for putting a user into a group
- *addAccessEntry*: for enabling access privileges to a group
- addView: for adding privileges
- *addManager*: for adding SNMP Manager which will receive SNMP traps.

#### The correct syntax for addUser is:

*addUser <userName> <authProtocol> <privProtocol> <authPassword> <privPassword>*

<userName> is the name of the user.

<authProtocol> is the protocol for authentication of this user during SNMP sessions. Possible values are:

- *noauth* (no authentication will be used)
- *md5* (MD5 will be used for authentication)
- *sha* (SHA will be used for authentication)

<privProtocol> is the protocol for privacy of this user during SNMP sessions. Possible values are:

- *nopriv* (no privacy will be used)
- *des* (DES will be used for privacy)

 $\leq$  authPassword is the password for authentication. It must be set to  $*$  when not used. <privPassword> is the password for privacy. It must be set to \* when not used.

The correct syntax for addGroup is:

#### *addGroup <securityModel> <userName> <groupName>*

<securityModel> is the security model. When using authentication and/or privacy, securityModel must be USM. Possible values are:

- *USM* (User-based Security Model with SNMPv3)
- $\bullet$   $v2$  (SNMPv2)
- $\bullet$  *v1* (SNMPv1)

<userName> is the name of the user, must match one of the user name defined with addUser. <groupName> is the name of the group.

Please note that a userName can be assigned to only one group.

#### The correct syntax for addAccessEntry is:

*addAccessEntry <groupName> <contextName> <securityModel> <securityType> <contextMatch> <readView> <writeView> <notifyView>*

<groupName> is the name of the group to which this access right applies, must match one of the group name defined with addGroup.

<contextName> is the name of the context.

<securityModel> is the security model that must be used in order to gain access to this access right, must match the security model defined with addGroup.

<securityType> is the minimum security level that must be used to gain access to this access right. Possible values are:

*noauthnopriv* (no authentication and no privacy)

- *authnopriv* (authentication but no privacy)
- *authpriv* (authentication and privacy)

<contextMatch> the type of match required. Possible values are:

- *exact* (the context name must exactly match the value in contextName)
- *prefix* (the context name must match the first few starting characters of the value in contextName)

<readView> the authorized MIB view name used for read access, must match one of the view name.

<writeView> the authorized MIB view name used for write access, must match one of the view name.

<notifyView> the authorized MIB view name used for notify access, must match one of the view name.

The correct syntax for addView is:

*addView <viewName> <subtree> <mask> <included>*

<viewName> is the name of the view.

<subtree> is the OID subtree which when combined with the corresponding instance of MASK defines a family of view subtrees.

<mask> the mask for filtering OID.

<included> the OID can be included or excluded. Possible values are:

- *included* (for including)
- *excluded* (for excluding)

#### The correct syntax for addManager is:

*addManager <security> <ipAddress> <credentials> <securityType>*

<security> is the security type for the notification. Possible values are:

- *USM* (User-based Security Model with SNMPv3)
- $\bullet$   $\sqrt{2}$  (SNMPv2)
- $\bullet$  *v1* (SNMPv1)

<ipAddress> is the IP address of the SNMP manager.

<credentials> is either the user name (when using USM security) or the trap community (when using v1 security)

<securityType> is either:

- *noauthnopriv* (for SNMPv1 and SNMPv2)
- *authpriv* (for SNMPv3)

addManager do not allow duplicate entries (one ipAddress can receive only one trap).

A sample snmp.conf is provided; the default users authorized are:

![](_page_32_Picture_254.jpeg)

# *MODBUS TCP/IP PROTOCOL*

This service is active on the TCP port 502. The supported function are listed below, together with the accessible registers.

#### *SUPPORTED FUNCTION*

![](_page_33_Picture_368.jpeg)

#### *UPS: TABLES OF STATES, MEASUREMENTS, NOMINAL DATA AND COMMANDS*

![](_page_33_Picture_369.jpeg)

**(1)** *The register number n must be addressed n-1 in the data packet*

**(2)** *The bit number n must be addressed n-1 in the data packet.*

![](_page_34_Picture_436.jpeg)

**(1)** *The register number n must be addressed n-1 in the data packet.*

![](_page_34_Picture_2.jpeg)

Some measures may not be available for all the UPS. In this case, the relative register remains at 0xFFFF value.

![](_page_35_Picture_233.jpeg)

![](_page_35_Picture_234.jpeg)

![](_page_35_Picture_235.jpeg)

**(1)** *The register number n must be addressed n-1 in the data packet.*

**(2)** *Refer to "Command codes" paragraph*

**(3)** *Command result = Command code if command is handled from the UPS Command result = Command code + 100 if command is NOT handled from the UPS Command result = 0 if Command code is wrong*

![](_page_36_Picture_198.jpeg)

![](_page_36_Picture_199.jpeg)

**(1)** *The register number n must be addressed n-1 in the data packet.*

**(2)** *In order to decode these registers, please refer to the UPS manual.*

## *UPS: COMMANDS CODES*

![](_page_36_Picture_200.jpeg)

# *BACNET/IP CONFIGURATION*

![](_page_37_Picture_347.jpeg)

# *MODEM CONFIGURATION*

*NetMan 204* can be used to monitor the status of the UPS by means of a modem connected to the SERIAL port.

The modem can be enabled for transmission and/or for receiving calls. If the transmission is enabled, the UPS is able to make calls to a remote support station to notify any alarm situations. The device can make calls to three different telephone numbers. If the modem is enabled to receive calls, it is possible to monitor the UPS status and operation from a remote support station.

![](_page_38_Picture_125.jpeg)

![](_page_38_Picture_4.jpeg)

The modem initialization string (Modem init) recommended for the U.S. Robotics modem is **ATE0X0V0&H0&R1&I0&D0S0=1&W0** (default configuration).

The dialling string (Modem dial) recommended for the U.S. Robotics modem is **ATDT** (default configuration).

It's also possible to establish which telephone numbers will be called and with which mode when certain events occur. One or more telephone numbers can be associated with each event.

The tables below describe the meaning of the events. These can vary according to the UPS connected.

Select AND if you want that when the event occurs, all the enabled telephone numbers will be called.

Select OR if you want that when the event occurs, only one of the enabled telephone numbers is called: if all the call attempts for the first enabled telephone number fail, the device calls the next enabled telephone number.

![](_page_39_Picture_209.jpeg)

Connect the modem to the SERIAL port of *NetMan 204* according to the tables below.

![](_page_39_Figure_2.jpeg)

![](_page_39_Picture_210.jpeg)

# *TECHNICAL DATA*

# *NETWORK CABLE*

To connect the device to the Ethernet (10Base-T) or Fast Ethernet (100Base-T) network, a UTP (Unshielded Twisted Pair) or STP (Shielded Twisted Pair) cable with RJ45 connectors is required. The cable must conform to the standard IEEE 802.3u 100Base-T with 2 pairs of UTP cables of category 5 or higher. The cable between the adaptor and the hub must not be more than 100m and not less than 2.5m.

![](_page_40_Picture_114.jpeg)

![](_page_40_Picture_4.jpeg)

Pins 1 and 2 must be connected to one twisted pair, pins 3 and 6 to another.

## *OPERATING AND STORAGE CONDITIONS*

![](_page_40_Picture_115.jpeg)

0MNACCSA4ENUC